# **Φύλλο εργασίας**

# **Δημιουργία ερωτηματολογίου/κουΐζ με το εργαλείο Google Forms**

### **Βήμα 1: Δημιουργία ενός νέου ερωτηματολογίου/κουίζ**

- <sup>◾</sup> Μεταβείτε στη διεύθυνση [forms.google.com](https://forms.google.com/)
- Ξεκινήστε τη δημιουργία νέας φόρμας με το
- <sup>◾</sup> Ορίστε στις ρυθμίσεις ότι πρόκειται να κατασκευάσετε ένα κουίζ

### **Βήμα 2: Δημιουργία ερωτήσεων**

- <sup>◾</sup> Δημιουργήστε κουίζ με θέμα 'Ανανεώσιμες πηγές ενέργειας' που να περιλαμβάνει 5 ερωτήσεις διαφόρων τύπων: Πολλαπλής Επιλογής, Πλέγμα πολλαπλών επιλογών, Σύντομης απάντησης, ΑναπτυσσόμενουΜενού. Για το θέμα σας συμβουλευτείτε τις διαφάνειες που θα βρείτε στην παρουσίαση «Ανεώσιμες πηγές ενέργειας»: [https://www.slideshare.net/arkoudaki1973/ananeosimes-](https://www.slideshare.net/arkoudaki1973/ananeosimes-1?qid=2825f4da-ee4f-4df6-9145-a0d8f16f43ac&v=&b=&from_search=24)[1?qid=2825f4da-ee4f-4df6-9145-a0d8f16f43ac&v=&b=&from\\_search=24](https://www.slideshare.net/arkoudaki1973/ananeosimes-1?qid=2825f4da-ee4f-4df6-9145-a0d8f16f43ac&v=&b=&from_search=24)
- <sup>◾</sup> Προσθέστε εικόνες και βίντεο στις ερωτήσεις
- <sup>◾</sup> Μην ξεχάσετε να μεταβείτε στο «ΚΛΕΙΔΙ ΑΠΑΝΤΗΣΗΣ» κάθε ερώτησης για να ορίσετε τις σωστές απαντήσεις αλλά και (προαιρετικά) να προσθέσετε ''σχόλια απάντησης''

#### **Βήμα 3: Διαμόρφωση μορφής κουίζ**

Αλλάξτε την εμφάνιση του κουίζ:

- <sup>◾</sup> Μεταβείτε στην «ΠΡΟΣΑΡΜΟΓΗ ΘΕΜΑΤΟΣ»
- <sup>◾</sup> Προσαρμόστε την κεφαλίδα, τα χρώματα και τις γραμματοσειρές

Δείτε πώς θα φαίνεται και θα λειτουργεί το κουΐζ σας κάνοντας «Προεπισκόπηση»

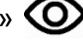

### **Βήμα 4: Επιλέξτε πού θα αποθηκεύονται οι απαντήσεις των μαθητών σας**

- <sup>◾</sup> Μεταβείτε στις «ΑΠΑΝΤΗΣΕΙΣ»
- <sup>◾</sup> Πατήστε το
- <sup>◾</sup> Επιλέξτε να δημιουργήσετε ένα νέο υπολογιστικό φύλλο (spreadsheet) στα Google Sheets, στο οποίο θα αποθηκεύονται οι απαντήσεις.

**Βήμα 5: Διανείμετε το κουΐζ…**

- Μεταβείτε στην «ΑΠΟΣΤΟΛΗ»
- <sup>◾</sup> Δείτε τις επιλογές που υπάρχουν διαθέσιμες για τη διανομή της φόρμας
- <sup>◾</sup> Επιλέξτε το «Σύνδεσμος»
- <sup>◾</sup> Επιλέξτε 'Μείωση διεύθυνσης URL' και μετά 'ΑΝΤΙΓΡΑΦΗ'

*Για τις ανάγκες της διανομής/συμπλήρωσης του κουΐζ σας, έχουμε δημιουργήσει έναν online «τοίχο» όπου θα επικολλήσετε τη διεύθυνση της φόρμας που φτιάξατε (δείτε στην ηλεκτρονική τάξη το σύνδεσμο προς το padlet του τμήματός σας και μεταβείτε εκεί)…*

- <sup>◾</sup> Κάντε διπλό κλικ σε κάποιο κενό σημείο του τοίχου, και:
	- *γράψτε έναν τίτλο και ό,τι άλλο θέλετε*
	- *πατήστε το κουμπί 'Link' και επικολλήστε τη διεύθυνση της φόρμας σας, και πατήστε SAVE.*

*(Εναλλακτικά θα μπορούσατε να στείλετε το σύνδεσμο του κουΐζ στους μαθητές σας για να το συμπληρώσουν!)*

**Βήμα 6: Απαντήστε σε κουΐζ των συμφοιτητών σας…**

- <sup>◾</sup> Στον «τοίχο» Padlet, επιλέξτε να απαντήστε σε 2 τουλάχιστον κουίζ άλλων.
- <sup>◾</sup> Για να γνωρίζουν όλοι ποια έχουν απαντηθεί και πόσες φορές, σε εκείνο που θα ξεκινήσετε να απαντάτε, κάνετε Like ❤
- <sup>◾</sup> Προτιμήστε να απαντήσετε σε όσα δεν έχουν Likes
- <sup>◾</sup> Περιμένετε να δείτε ότι το δικό σας έχει συγκεντρώσει τουλάχιστον 2 Likes (και άρα έχει απαντηθεί από δύο άτομα) και προχωρήστε παρακάτω…

### **Βήμα 7: Δείτε τις απαντήσεις των 'μαθητών σας'**

- <sup>◾</sup> Πηγαίνετε ξανά στο κουίζ σας
- <sup>◾</sup> Μεταβείτε στις 'ΑΠΑΝΤΗΣΕΙΣ' και δείτε πώς εμφανίζονται σε ΣΥΝΟΨΗ και ΑΤΟΜΙΚΑ
- <sup>◾</sup> Δείτε πώς μπορείτε να αντιγράψετε τα γραφήματα που δημιουργήθηκαν αυτόματα
- <sup>◾</sup> Ανοίξτε το υπολογιστικό φύλλο με τις απαντήσεις και μελετήστε το…